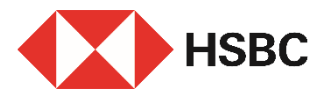

#### **Tips to Move Money to Overseas via Online and Mobile Banking**

#### **Benefits**

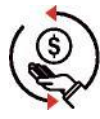

**Lower Tariff**  Enjoy preferential pricing via online banking

**Easy to Use**  Make transfer in just a few simple steps

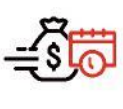

#### **Future-dated Payment**

Set up future dated payment instructions easily

#### **Get started**

Please make sure you have:

- 1. The payee's name, address and country / territory of residence; and
- 2. The payee's bank account number, bank number, bank name and bank address; and
- 3. Your Mobile Security Key / Security Device <sup>Note 2</sup> for authentication.

#### **Via Online Banking**

#### **Step 1 | Go to "Global payments to other accounts"** i  $\overline{a}$ Select "Pay & transfer" on the i Pay & transfer Good morning top menu.  $\mathcal{G}$ 團 **ii** Under "Pay & Transfer", select "Global payments to other accounts". ii Global payments to other accounts

- The latest fees and charges can be found in the Bank tariff guide for HSBC Wealth and Personal Banking Customers on HSBC website "Fees and charges". Note 1
- Mobile Security Key / Security Device authentication might be required throughout the overseas transfer journey, e.g. when the transfer amount exceeds the relevant daily limit or adding a new payee, etc. Please note your non-registered third party transfer sub-limit for Personal Internet Banking will be set to zero if you have not logged on to or used the sub-limit since establishment / maintenance for any 6 consecutive months or performed these types of transactions for any 13 consecutive months. Note 2

# $\textbf{Step 2}$  | Select "From Account"

Select the account you are moving money from under the list of "From Account".

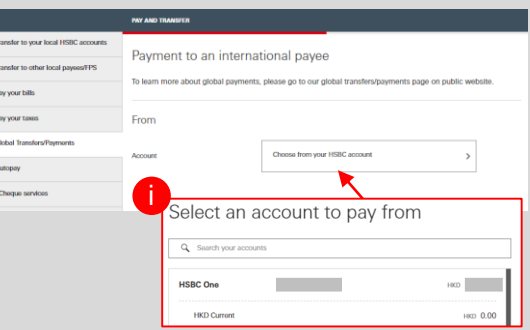

## **Step 3 | Enter personal details of the payee**

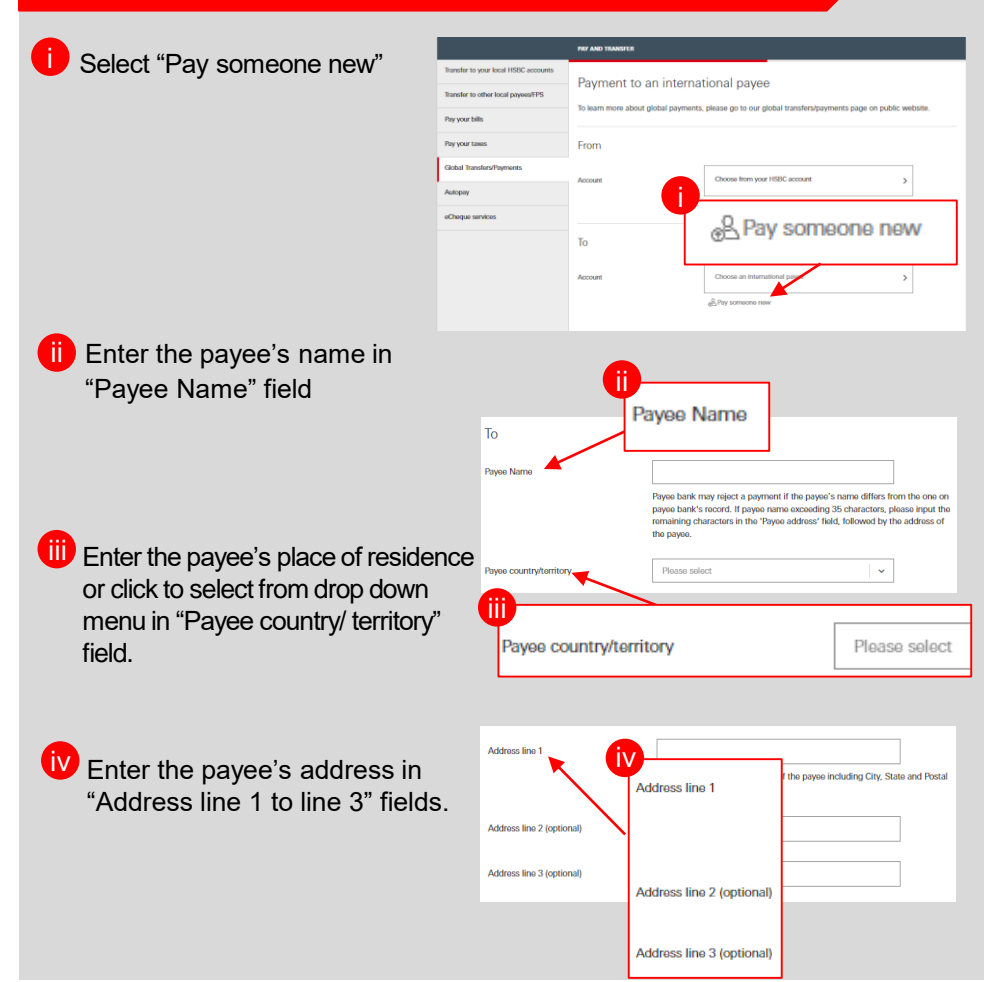

## **Step 4 | Enter details of the payee bank**

- **D** Enter the account number of the payee in "Payee account number/ International Bank Account Number (IBAN)" field.
- **ii** Enter the country or territory of the payee bank you want to transfer money to or click to select from drop down menu in "Country/ territory" field.
- $\mathbf{\ddot{ii}}$  Search and select the payee bank by bank code, name or address and select the bank in "Bank search" field.
- **V** (Optional) Add this payee now as your registered payee to skip authentication when making money transfer to it again next time.

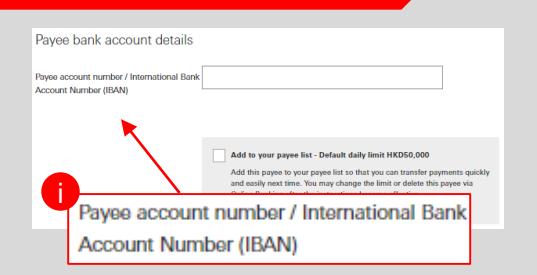

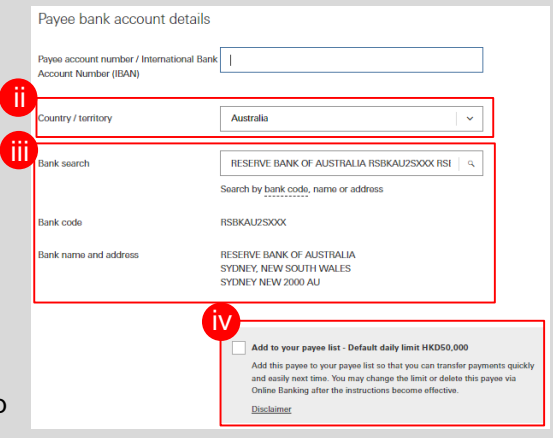

#### **Step 5 | Enter transfer details**

**i** Enter the transfer details including transfer currency, amount, charge preference and purpose of payment.

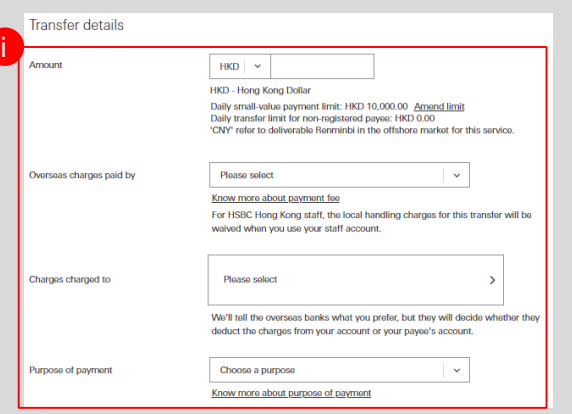

## **Step 5 | Enter transfer details (Cont' d)**

**i** To make a payment through an intermediary bank, enter "INTERBANK" followed by the intermediary bank name in the field of "Message to payee bank", for example: "INTERBANK HSBC BANK PLC".

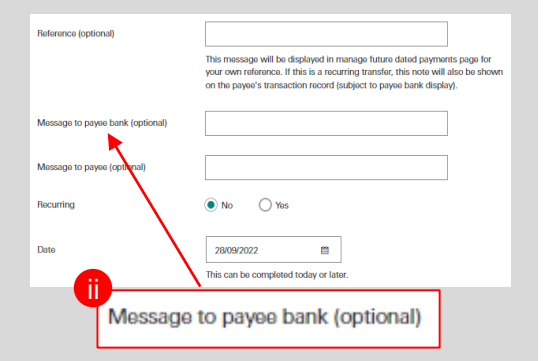

#### **Step 6 | Enter your Security Code (if applicable)**

If authentication is required (e.g. transaction amount exceed the relevant daily transfer limit or adding a new payee, etc.), follow the instruction on screen to generate the 6-digit code by your Mobile Security Key or Security Device and enter it for authentication.

## **Step 7 | Verification**

- **B** Before confirming a transfer or deposit of funds to a third party bank, please verify the account number of your payee carefully.
- ii) If everything is correct, you can click "Confirm" to proceed.

#### **Confirmation**

The process has been completed successfully – your money will be transferred according to your instruction.

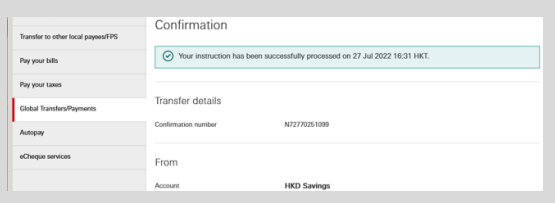

## **Via Mobile Banking**

## Step 1

#### Log on to HSBC HK App, go to "Pay & Transfer".

# Step 2

Select "Other global transfers".

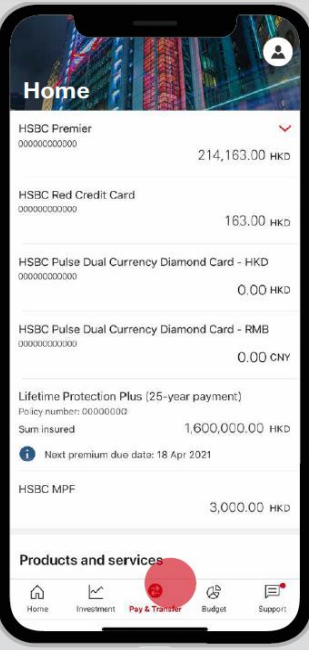

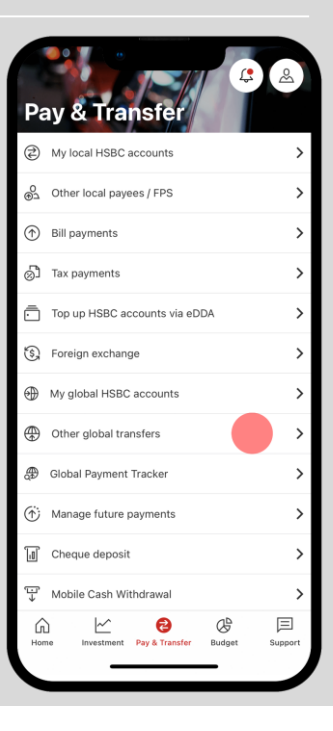

# Step 3

#### Select the payee's country or territory.

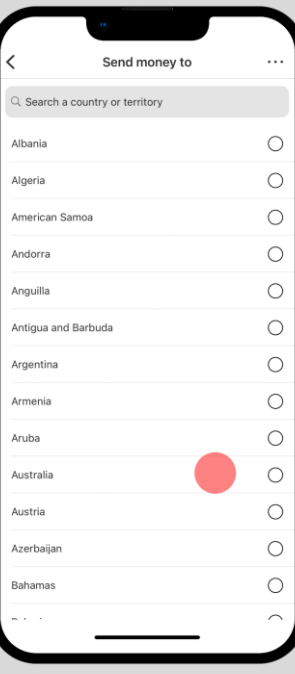

## Step 4

- Choose "To other accounts"
- Check the estimated arrival time and charges, then tap "Continue".

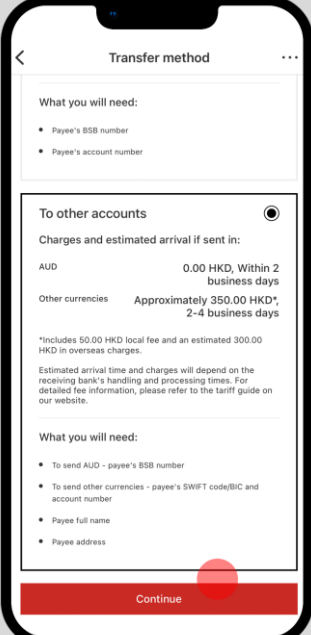

Specify the account to be debited, transfer amount and currency.

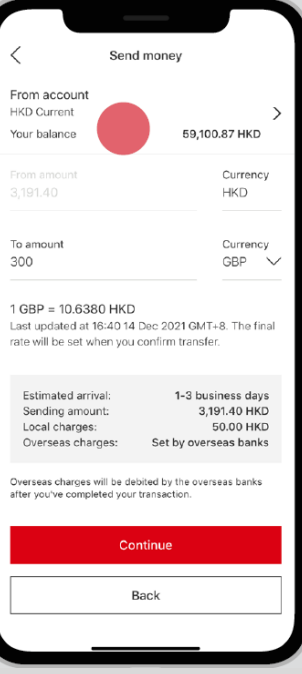

# Step 6

Select "My international payees" or "Pay someone new".

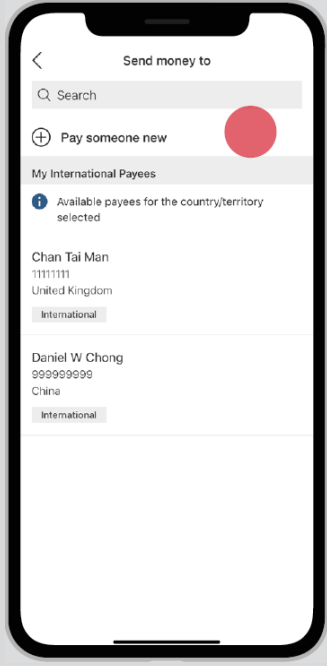

## Step 7

Specify "Overseas charges paid by".

# Step 8

Review details, then tap "Confirm".

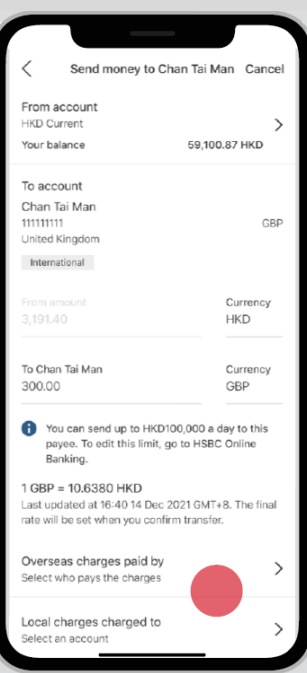

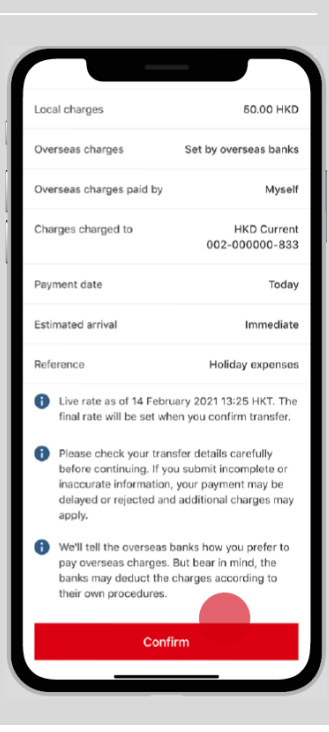

# **Confirmation**

Get your transfer done, in just a few steps!

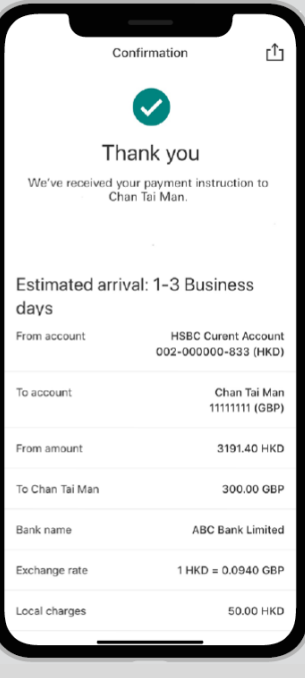